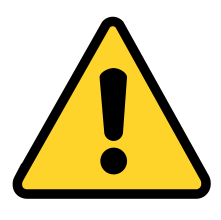

# *SurgiTel ®*

- Do not attempt to sterilize the equipment as this may cause damage - clean by wiping with a damp cloth
- Do not submerge in water
- For external use only keep the camera a safe distance away from the sterilized zone
- Ensure all parts are secure before use
- Disable any screen savers or computer power saving options before use
- Computer sign in must have administrator rights for the SurgiCam HD to work as designed

## WARNINGS ADDITIONAL HELP & RESOURCES

- Refer to the full manual on the enclosed USB Drive
- Check the support section on our website at www.surgitel.com/help
- Download the newest SurgiCam Software at www.surgitel.com/surgicam
- Contact SurgiTel Customer Service at 1-800-959-0153 or support@surgitel.com

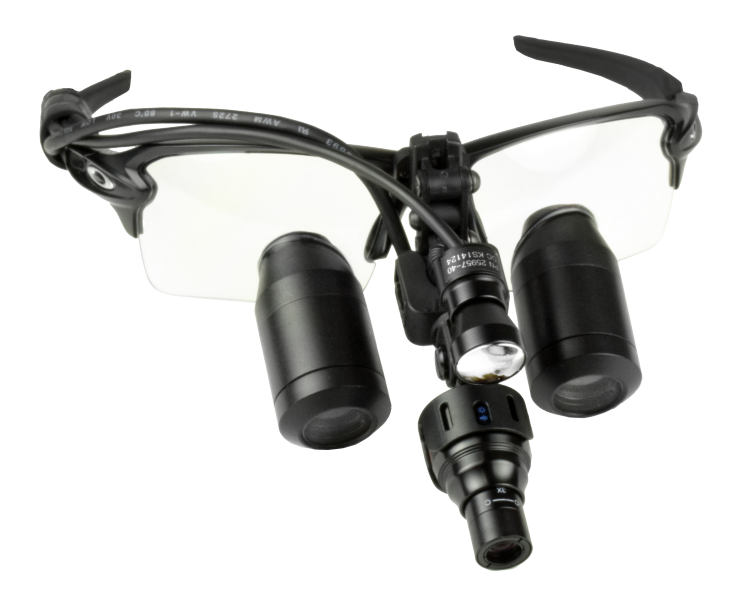

# **SurgiCam® HD QUICK-START GUIDE**

#### *SurgiTel®* A Division of **General Scientific Corporation** 77 Enterprise Drive • Ann Arbor, MI 48103-9503 E-mail support@surgitel.com • www.surgitel.com

Full Manual Available on Enclosed USB Drive

**Doc No. 26427A**

#### **SOFTWARE**

- 1. Install the SurgiCam HD software from the enclosed USB drive to your computer
- 2. Plug the SurgiCam into an open USB port before starting the software

#### HARDWARE

- 1. Attach the SurgiCam HD to your loupes, headband or stationary arm
- 2. Adjust the iris of the SurgiCam HD by turning the outer lens (**Figure 1**)
	- A more closed iris increases depth-offocus while a more open iris maximizes the amount of light received
	- Apply the best setting for your current lighting conditions before recording

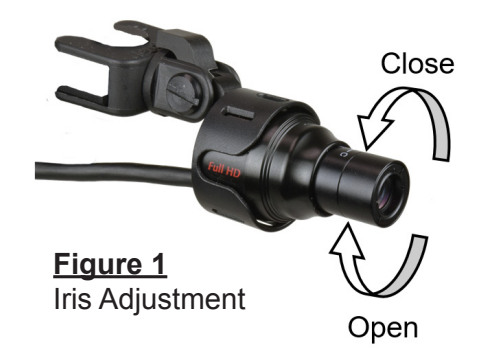

- 1. Open the SurgiCam HD Software after the camera is plugged in - you will see a live feed from the camera in the Display Panel (see **Figure 2**)
- 2. Enter information for the recording in the Information Panel ("File Name" is required)
- 3. Click the record button in the Video Control Panel to begin recording video - or the snapshot button to take a snapshot
- 4. Click the record button again to stop recording

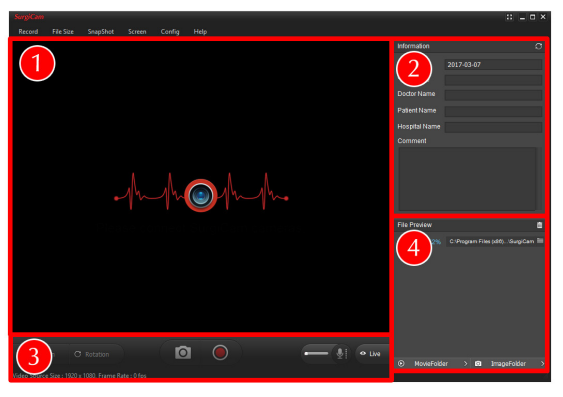

- **Figure 2** SurgiCam HD Software
- 1. Display Panel
- 2. Information Panel
- 3. Video Control Panel
- 4. File Preview Panel

## SETUP RECORDING VIEWING

- 1. Click any of the finished recordings or snapshots which are displayed in the File Preview Panel (see **Figure 2**)
- 2. Your media will appear in the Display Panel play videos by clicking the play button in the Display Panel
	- You may view the recorded media using the computer operating system by clicking the MovieFolder or ImageFolder buttons in the File Preview Panel